#### **BAB IV**

#### **METODE KERJA PRAKTEK**

Pada bab empat menjelaskan tentang metode dalam pengerjaan kerja praktek yang disertai dengan cara-cara pembuatan sistem kontrol dan pemrograman robot menggunakan *Code Vision* AVR (CVAVR).

Metode yang digunakan dalam pengerjaan kerja praktek ini adalah sebagai berikut :

- 1. Wawancara, yaitu bertanya secara langsung kepada asisten laboratorium mikrokontroler untuk mendapatkan data-data serta informasi yang berhubungan dengan kerja praktek.
- 2. Studi literatur, yaitu dengan mempelajari dan membaca buku, maupun literatur lainnya yang berkaitan dengan objek kerja praktek termasuk permasalahan yang dihadapi.

Berikut merupakan cara-cara pembuatan sistem kontrol dengan menggunakan *Orcad 9.23* dan pemrograman menggunakan CVAVR.

**4.1 Pembuatan Minimum Sistem**

Program *Orcad 9.23* merupakan *software* yang digunakan penulis sebagai, pembuatan *schematic* rangkaian elektronika beserta cara pembuatan *layout Printed Circuit Board* (PCB)*.* Berikut langkah-langkah untuk menjalankan *Orcad 9.23* : Pada bah empat menjelaskan tentang metode dalam pengerjaan kerja<br>
pendetek yang disertai dengan cara-cara pembuatan sistem kontrol dan<br>
penrograman robot menggunakan Code Fision AVR (CVAVR).<br>
Metode yang digunakan dalam pe

1. Jalankan program *Orcad 9.23* yang ada pada komputer mulai dari

- $\bullet$  Start windows  $\rightarrow$  pilih *all program*
- Setelah *all program* pilih *Orcad unison suite* pilih *capture* (digunakan untuk membuat *schematic* elektronik) seperti yang tampak pada Gambar 4.1. (digunakan untuk membuat schematic elektronik) seperti yang danpat<br>pada Gambar 4.1.<br>STIKOM SURABAYA

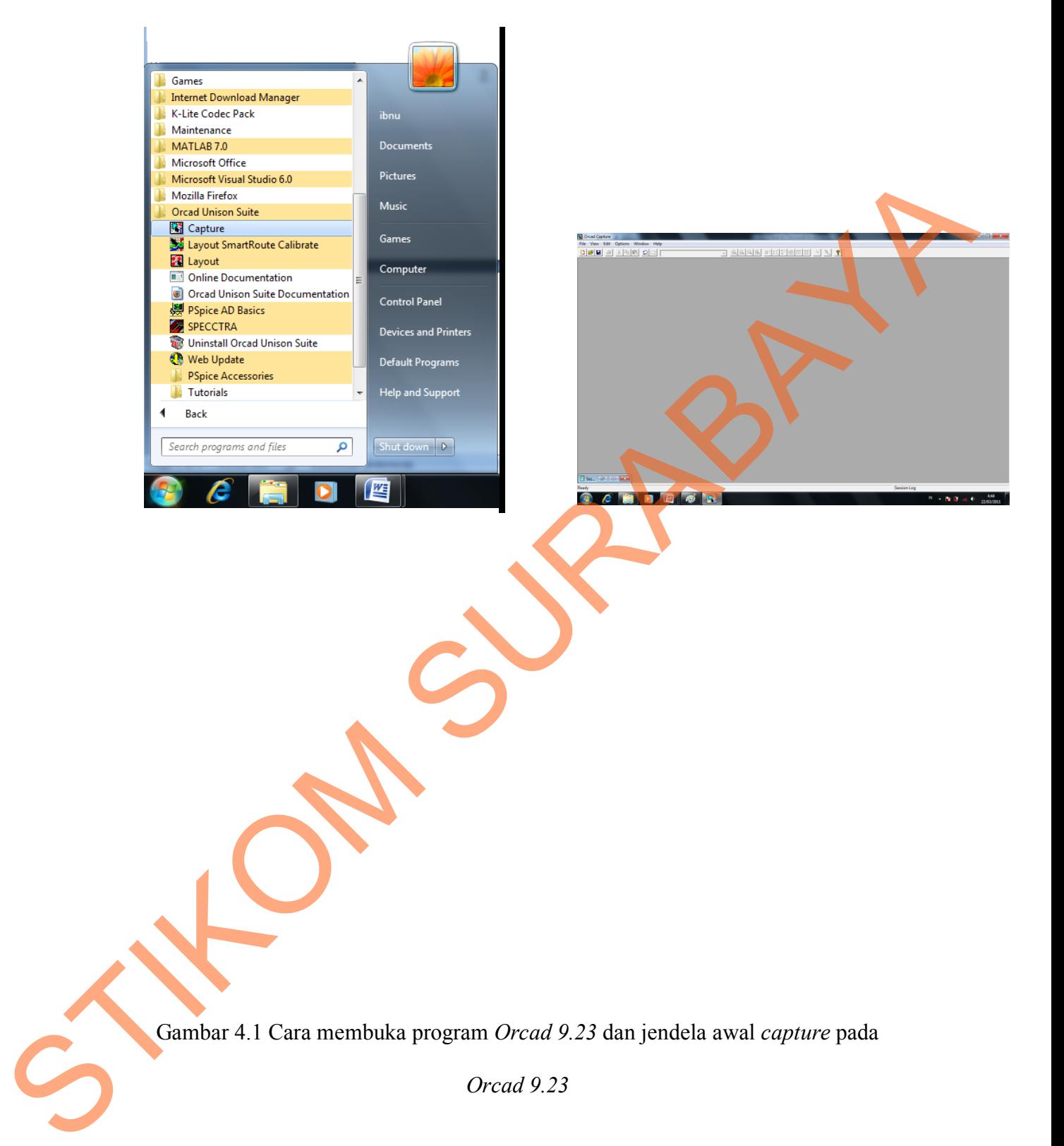

Gambar 4.1 Cara membuka program *Orcad 9.23* dan jendela awal *capture* pada

*Orcad 9.23*

- 2. Persiapan untuk membuat *project* baru, langkah-langkahnya sebagai berikut:
	- Klik menu *file*, kemudian pilih *new project.* Sehingga akan tampil seperti pada Gambar 4.2.

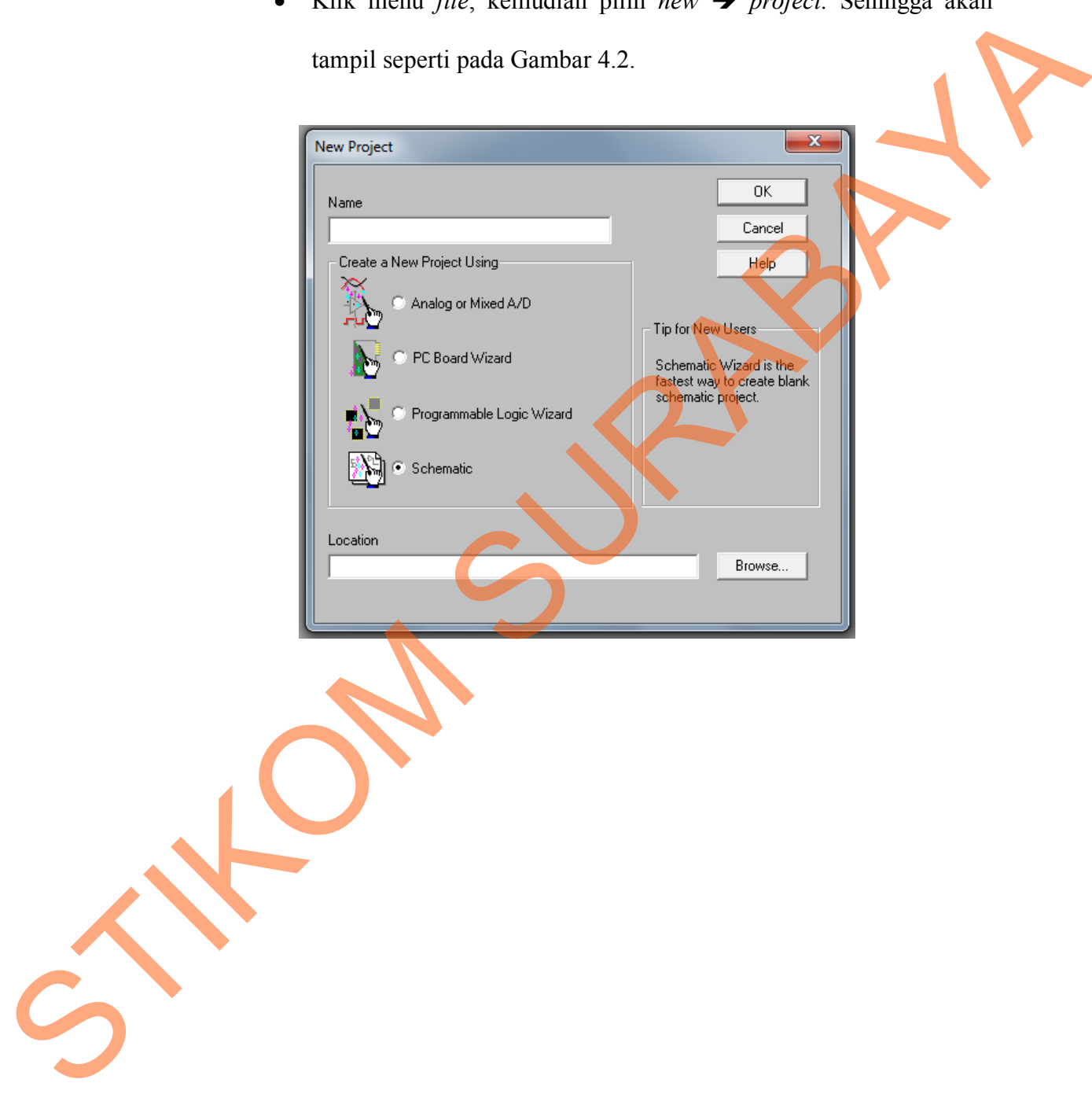

Gambar 4.2 Dialog *new file project*

- Pilih *schematic,* ketik nama *file,* dan pilih *location* untuk penyimpanan *file*.
- Setelah itu klik OK, sehingga akan tampil seperti gambar 4.3

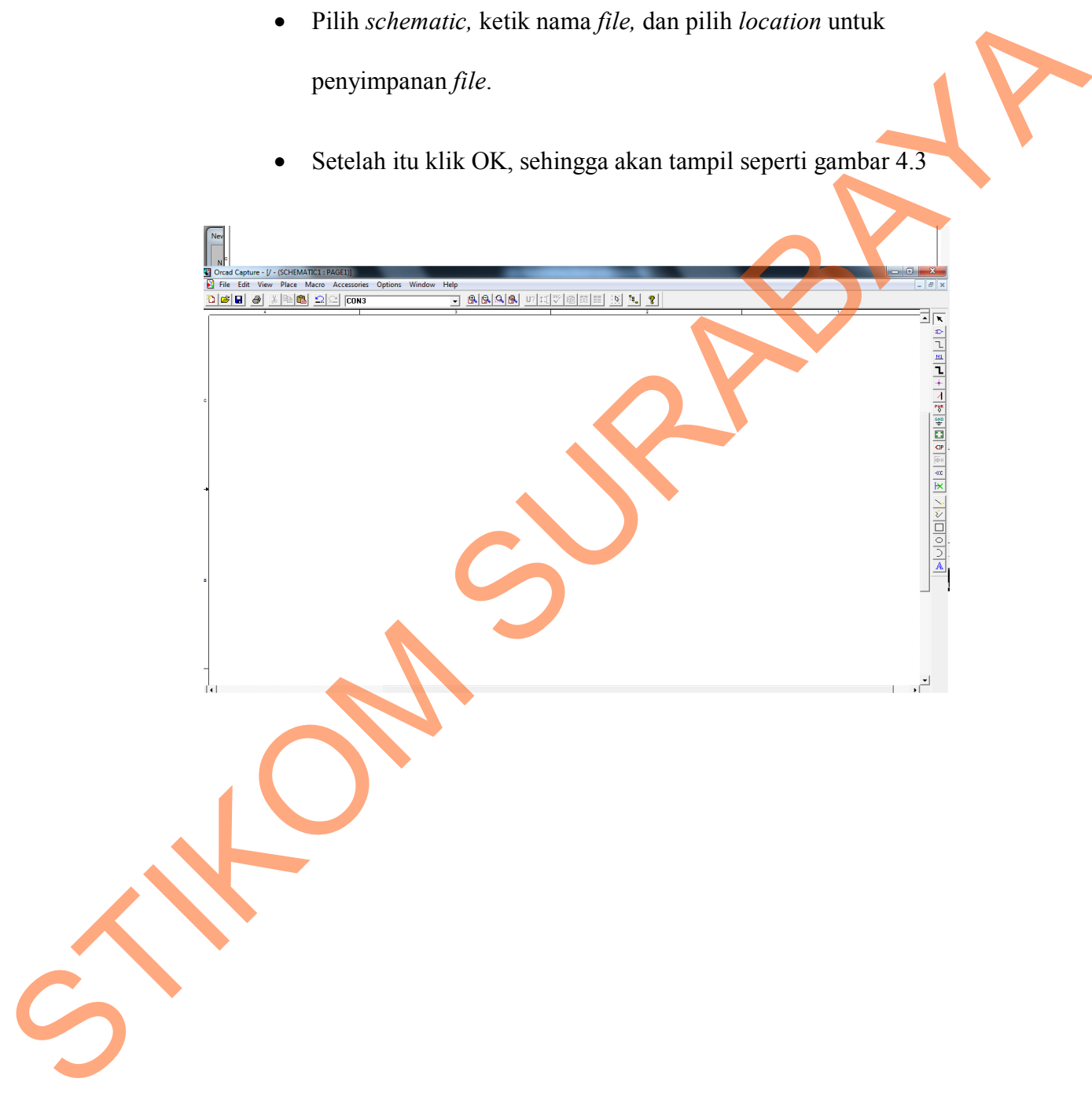

# Gambar 4.3 Lembar kerja *Orcad 9.23*

- 3. Siap untuk membuat sistem kontrol pada robot.
- 4. Sebagai berikut merupakan rangkaian sistem kontrol pada robot mankara. 1. Sebagai berikut merupakan rangkaian sistem kontrol pada robot mankan

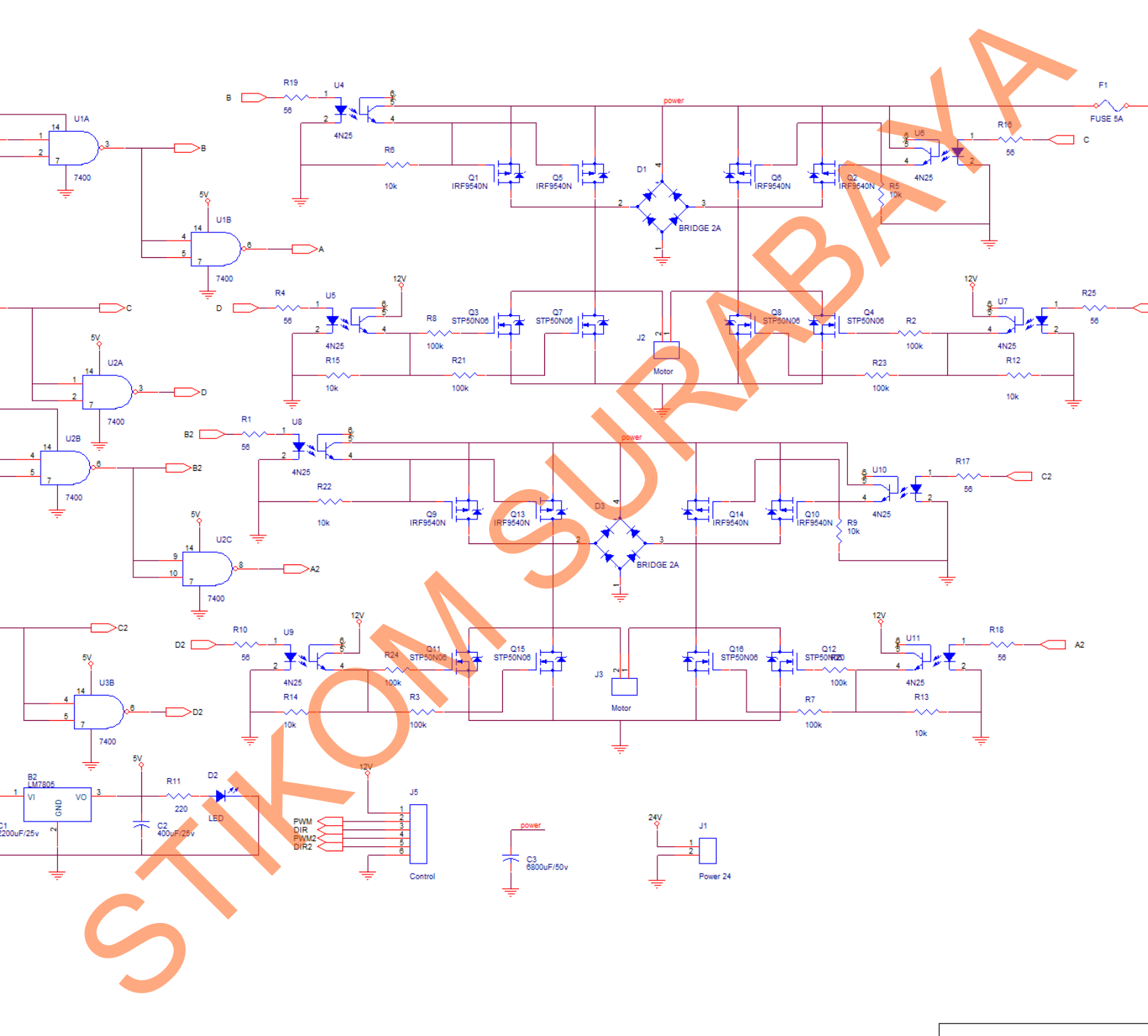

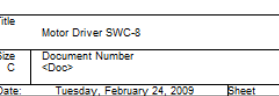

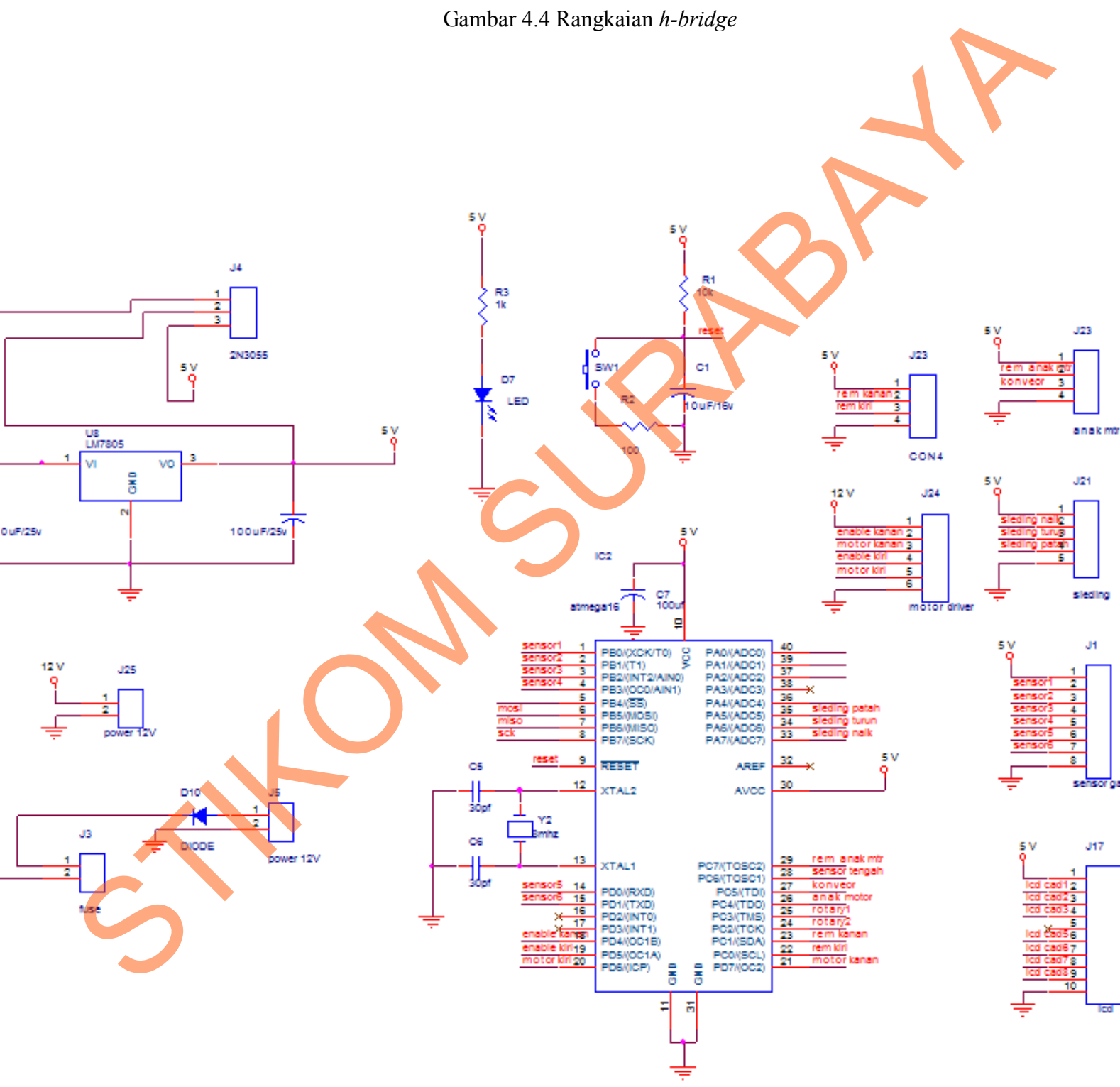

Gambar 4.4 Rangkaian *h-bridge*

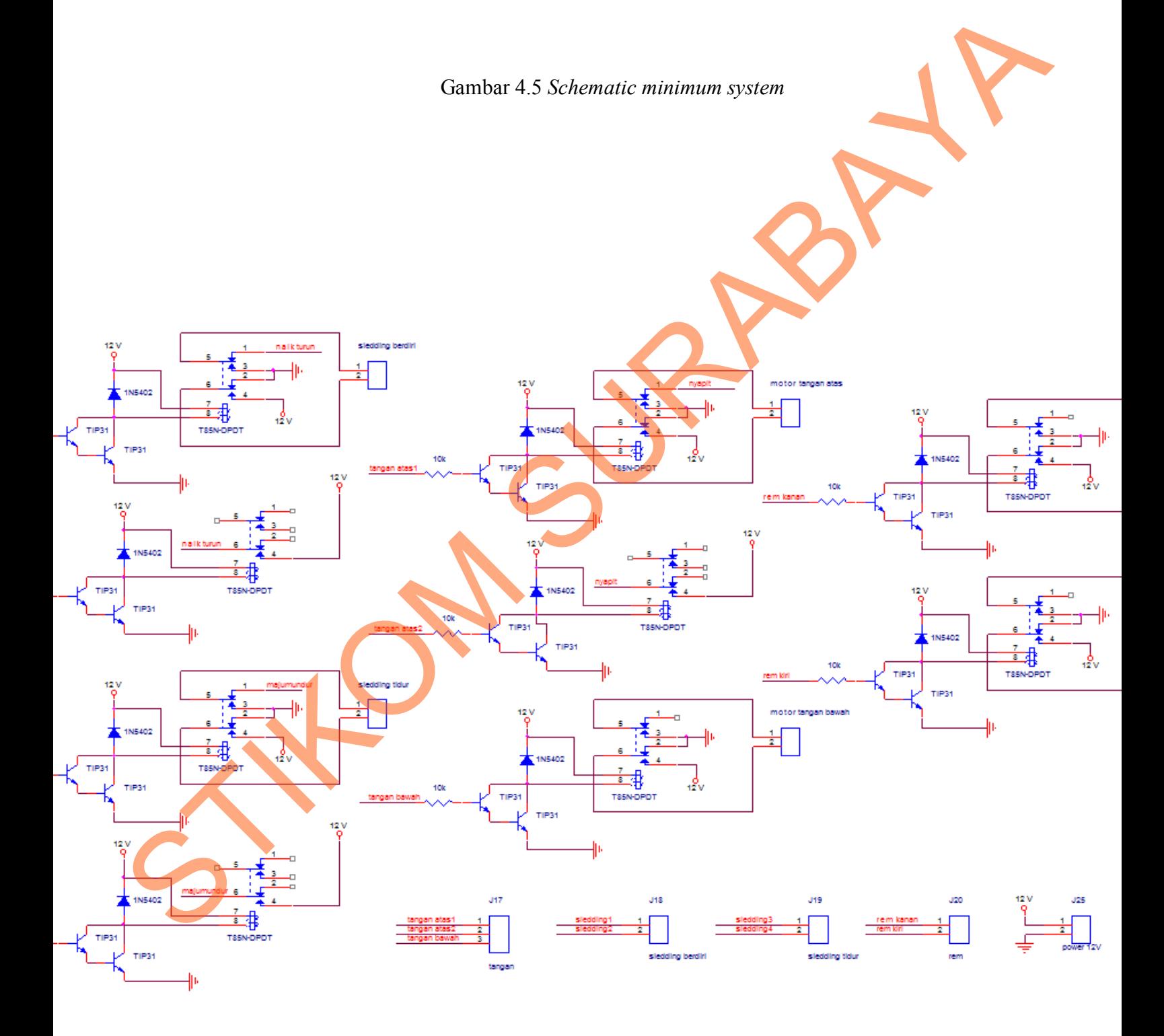

Gambar 4.6 Rangkaian *relay*

- 5. Untuk membuat schematic menjadi PCB maka langkah berikutnya membuat *layout,* langkah-langkah sebagai berikut :
- Gambar *schematic* yang telah dibuat merupakan *file* yang ber ekstensi (.dsn). Untuk membuat *layout* PCB membutuhkan *file* yang berekstensi (.MNL) langkah yang harus dilakukan adalah *minimize project* hingga terlihat dialog seperti gambar 4.7. Cambar 4.6 Rangkaian reday<br>
S. Untuk membuat schematic menjadi PCB maka langkan berikut<br>
membuat *layour*, langkah-langkah sebugai berikut<br>
Ciambar *schematic* yang telah dipuat merupakan *file* yang ber<br>
ekstensi (ASB). L

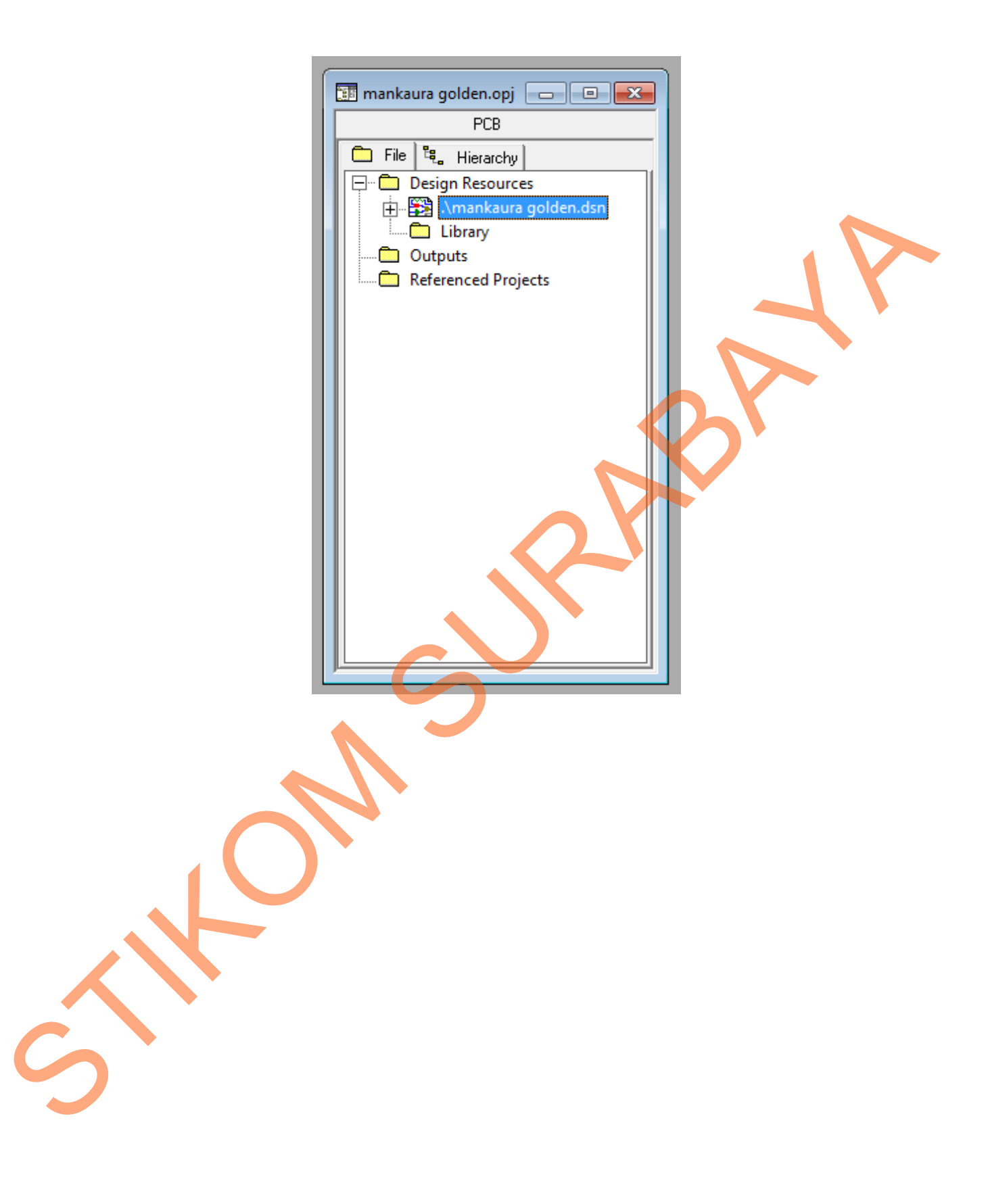

Gambar 4.7 Dialog *file* ekstensi (.dsn)

 Lalu klik pada *project* lalu pilih menu *Tool creat netlist*, sehingga tampil seperti pada gambar 4.8. STIKOM SURABAYA

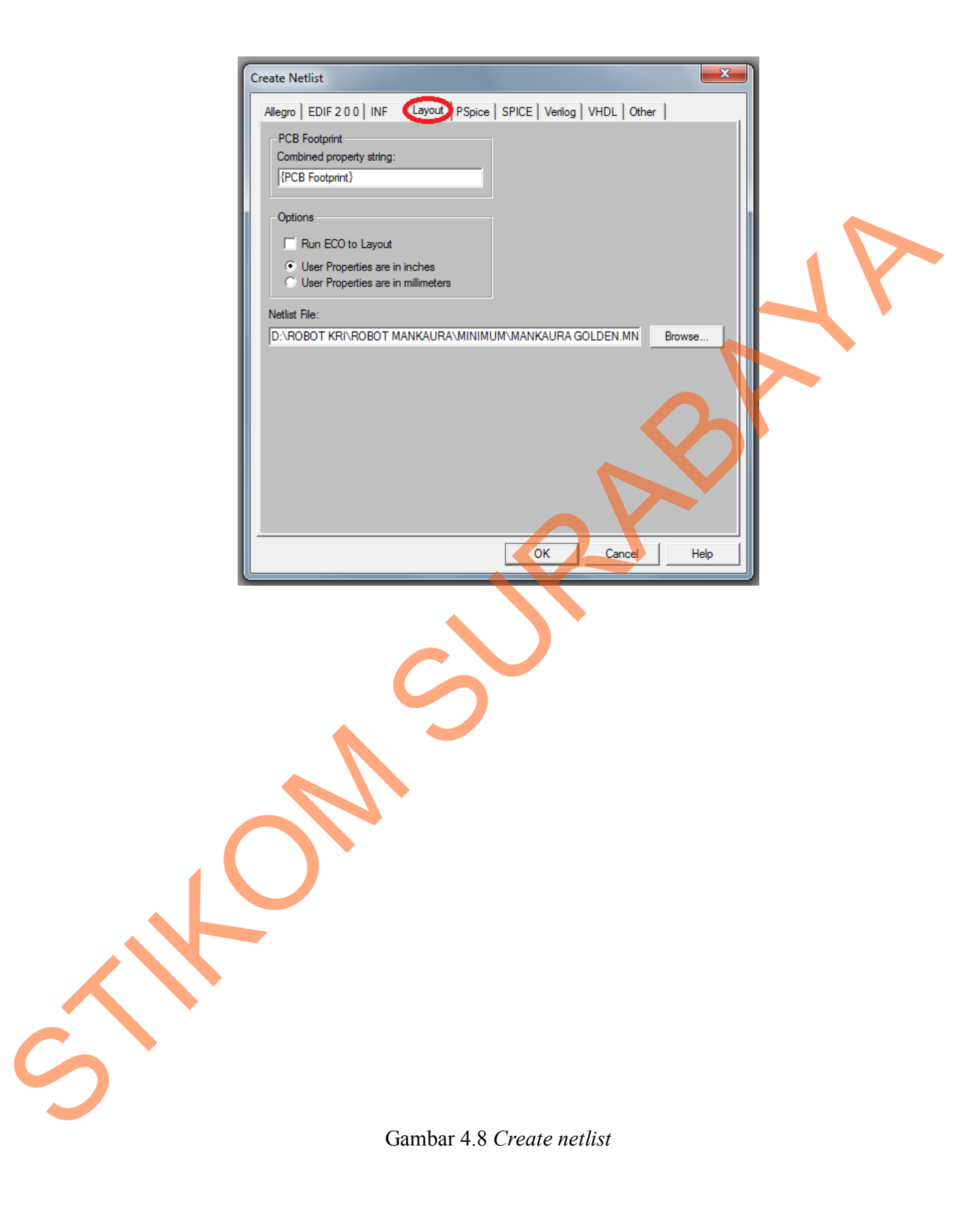

 Setelah *create netlist* akan tampil diolog seperti gambar 4.8 lalu pilih *layout* pada menu *option* pilih *user properties are in inches* → lalu klik OK. Selanjtnya lihat pada dialog *project* tadi pastikan pada Outputnya sudah membentuk ekstension *file* .mnl seperti pada gambar 4.9. pasikan pada Outputnya sudah membentuk ekstension *file*<br>seperti pada gambar 4.9.<br>Sample of the seperti pada gambar 4.9.<br>Sample of the seperti pada gambar 4.9.

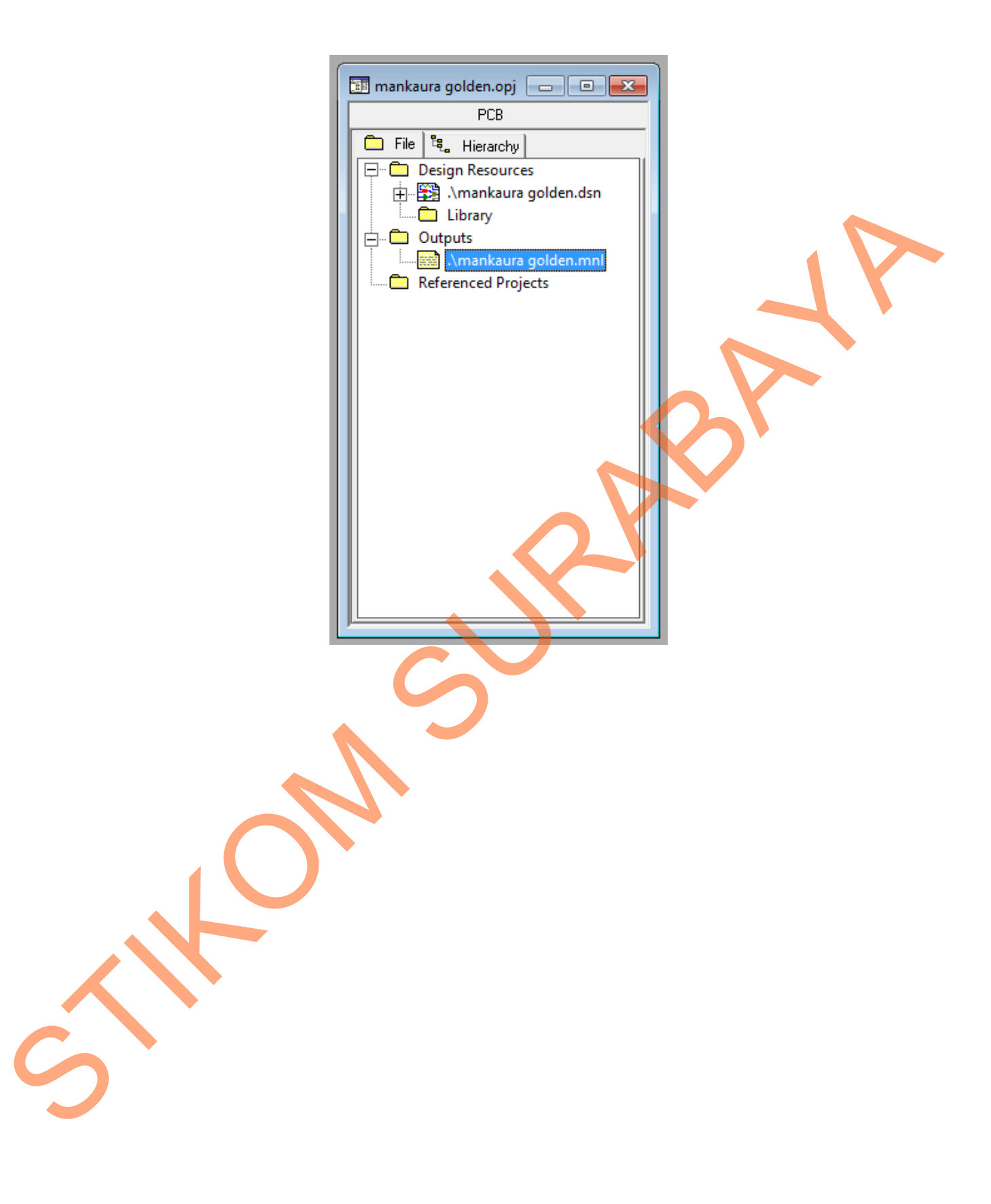

- 6. Setelah *file* telah berekstensikan (.mnl), maka langkah selanjutnya sebagai berikut :
	- *Start windows* pilih *all program*
- Setelah *allprogram* pilih Orcad *unison suite* pilih *layout* (digunakan untuk membuat *layout* PCB) seperti yang tampak pada Gambar 4.10. berikut:<br>
Start windows  $\rightarrow$  pilih alil program<br>
Stelah alilprogram  $\rightarrow$  pilih Oreal antison suite<br>
(digunalan untuk membuat *layout* PCB) seperti kuma tappak pada<br>
Gambar 4.10.

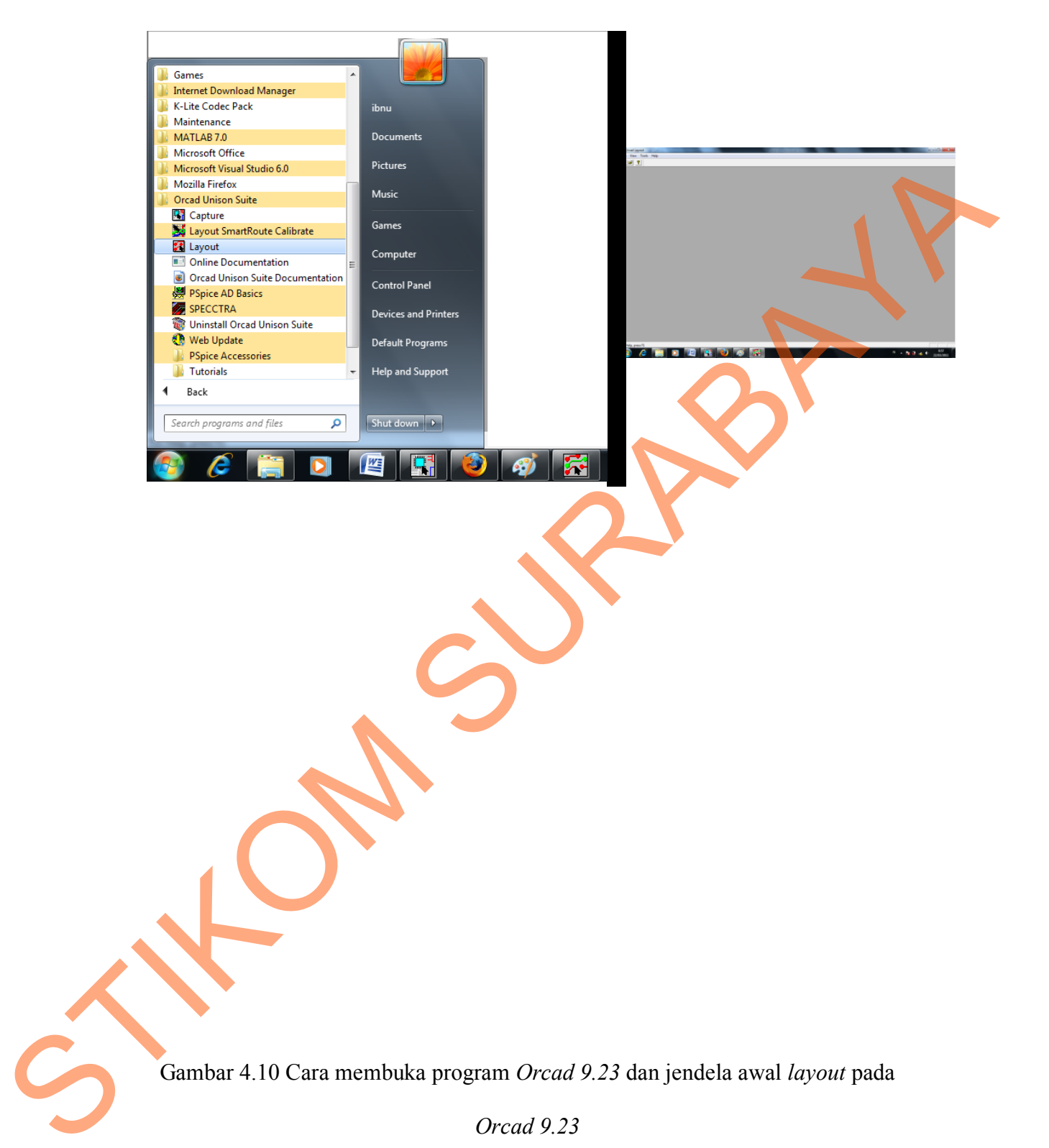

Gambar 4.10 Cara membuka program *Orcad 9.23* dan jendela awal *layout* pada

*Orcad 9.23*

 $\bullet$  Klik *file*  $\rightarrow$  *new* 

Lalu pilih *directory c: cadence Orcad 9.23 tools layout*

 $\rightarrow$  *data*  $\rightarrow$  *default.tch.* 

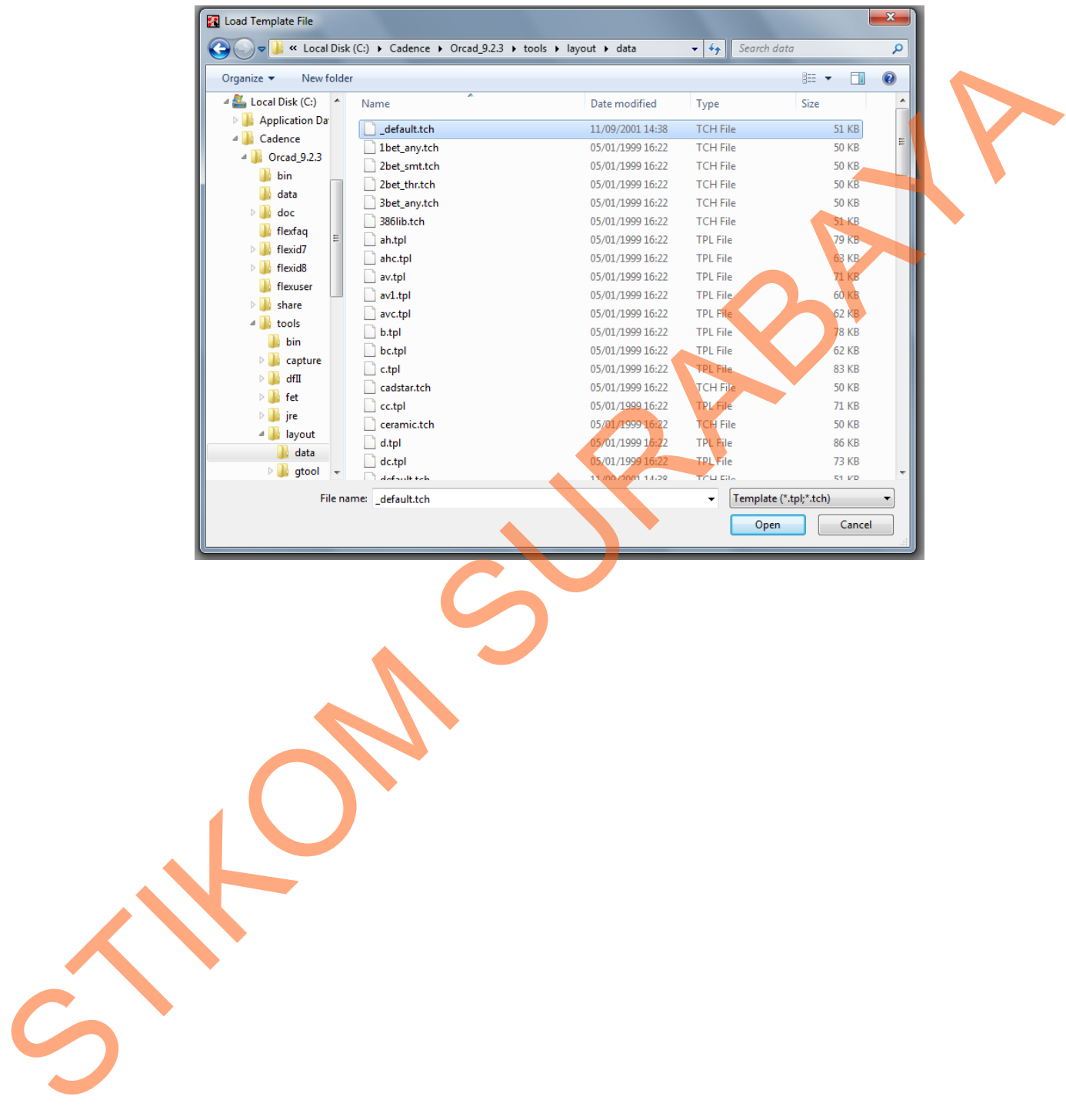

Gambar 4.11 Pencarian *default.tch*

 Setelah memilih *default.tch*, cari *file* dari *capture* yang telah dibuat yang telah berekstensikan (.mnl), hingga muncul dialog seperti pada gambar 4.12.

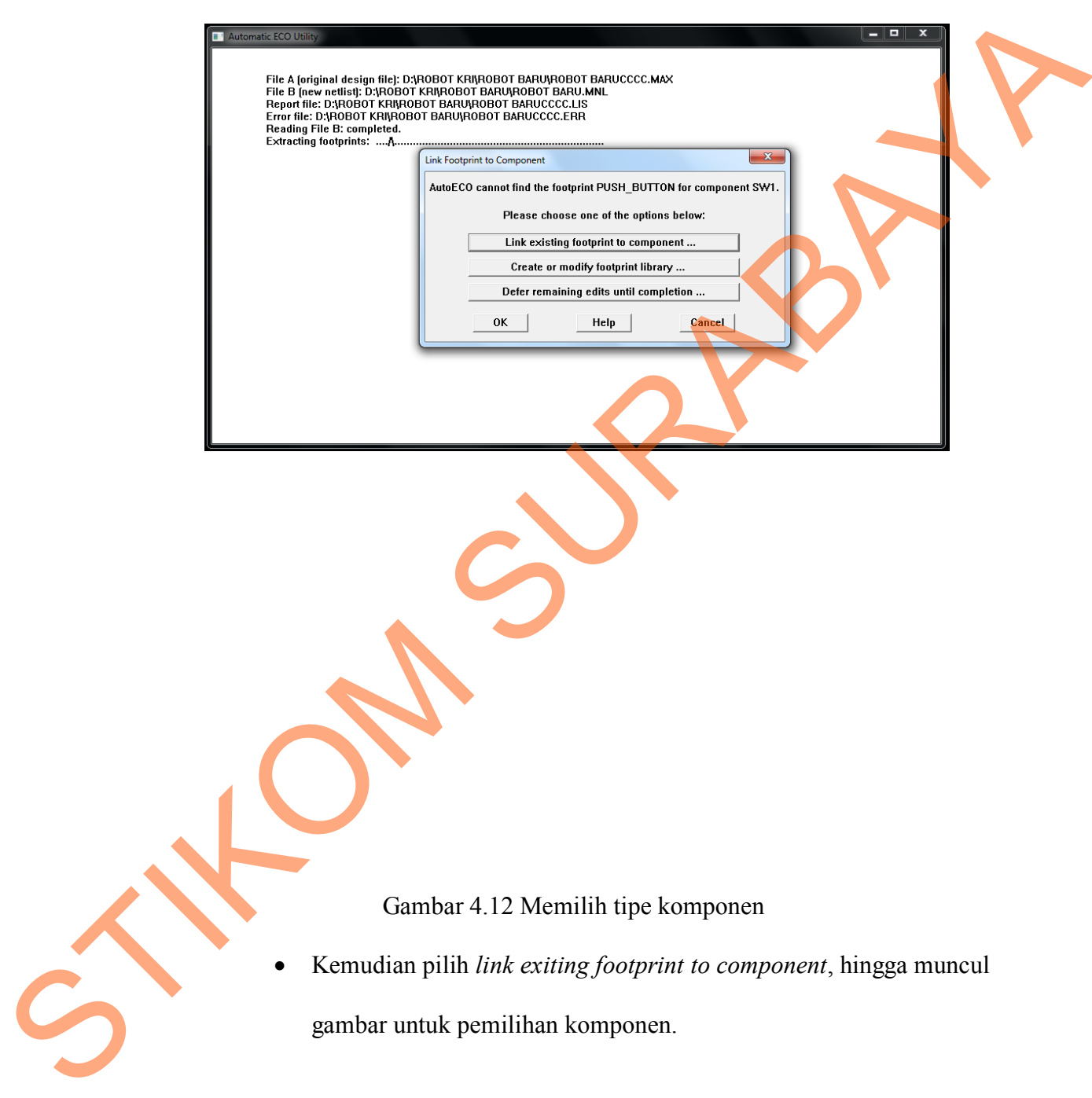

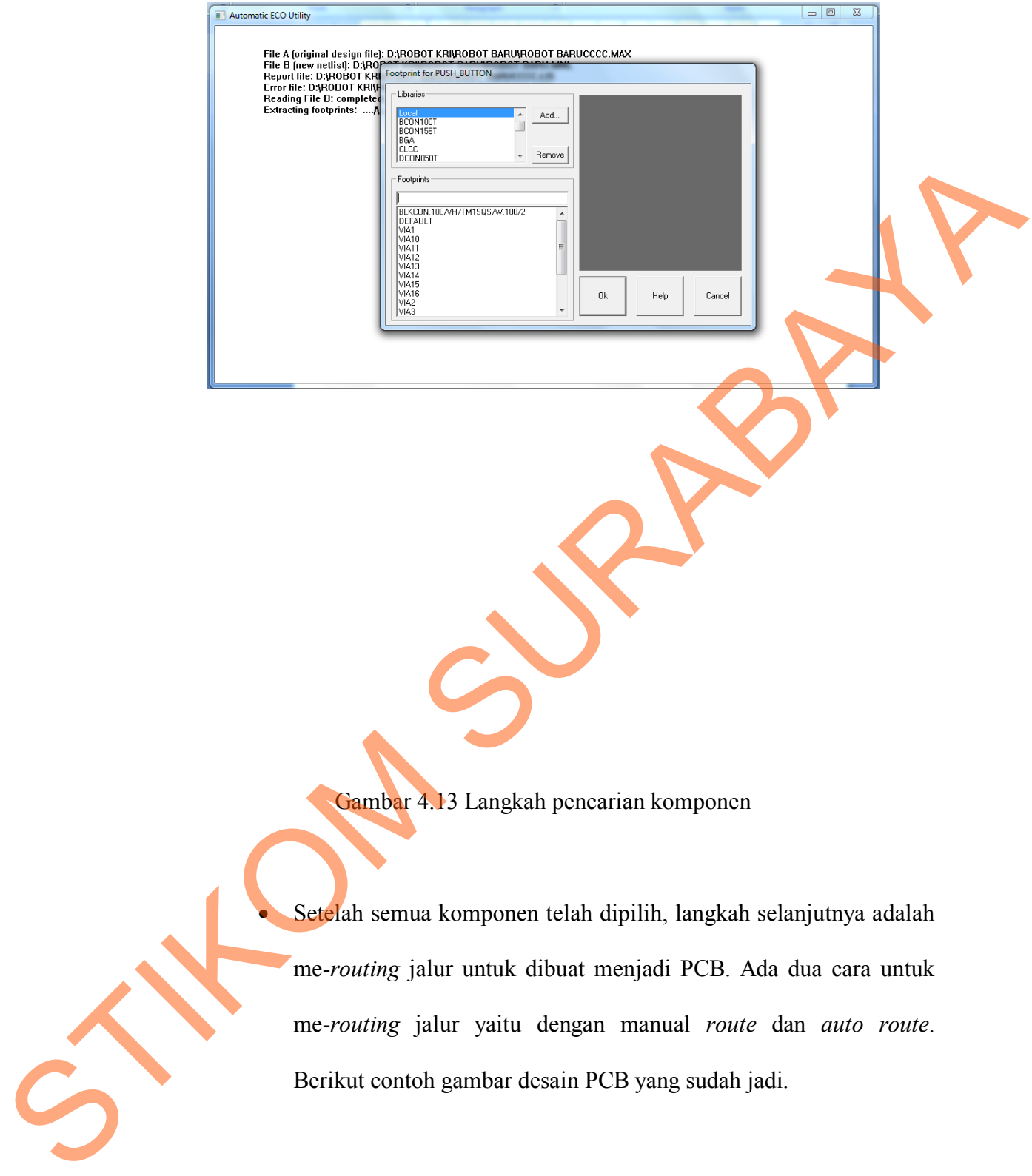

Gambar 4.13 Langkah pencarian komponen

 Setelah semua komponen telah dipilih, langkah selanjutnya adalah me-*routing* jalur untuk dibuat menjadi PCB. Ada dua cara untuk me-*routing* jalur yaitu dengan manual *route* dan *auto route*. Berikut contoh gambar desain PCB yang sudah jadi.

Gambar 4.14 Desain PCB *minimum system*

m

SURABAYAN R

# **6..2CVAVR** *Programmer*

CVAVR *Programmer* adalah *software* yang digunakan untuk membuat program dengan menggunakan bahasa C. Di dalam program CVAVR hanya digunakan untuk mikrokontroler tipe Atmel yang memiliki beberapa kelebihan daripada tipe MCS. Salah satu kelebihan CVAVR yaitu program yang diketikkan Gambar 4.14 De<br>
6..2CVAVR Programmer<br>
CVAVR Programmer adala<br>
program dengan menggunakan ba<br>
digunakan untuk mikrokontroler ti<br>
daripada tipe MCS. Salah satu kelel dengan menggunakan bahasa C dapat *dicompile* secara langsung tanpa *compiler* lain untuk *mendownload* ke dalam *chip* mikrokontroler. Berikut langkah-langkah menjalankan CVAVR :

1. Jalankan program CVAVR yang ada pada komputer,hingga muncul jendela awal sesuai pada Gambar 4.15.

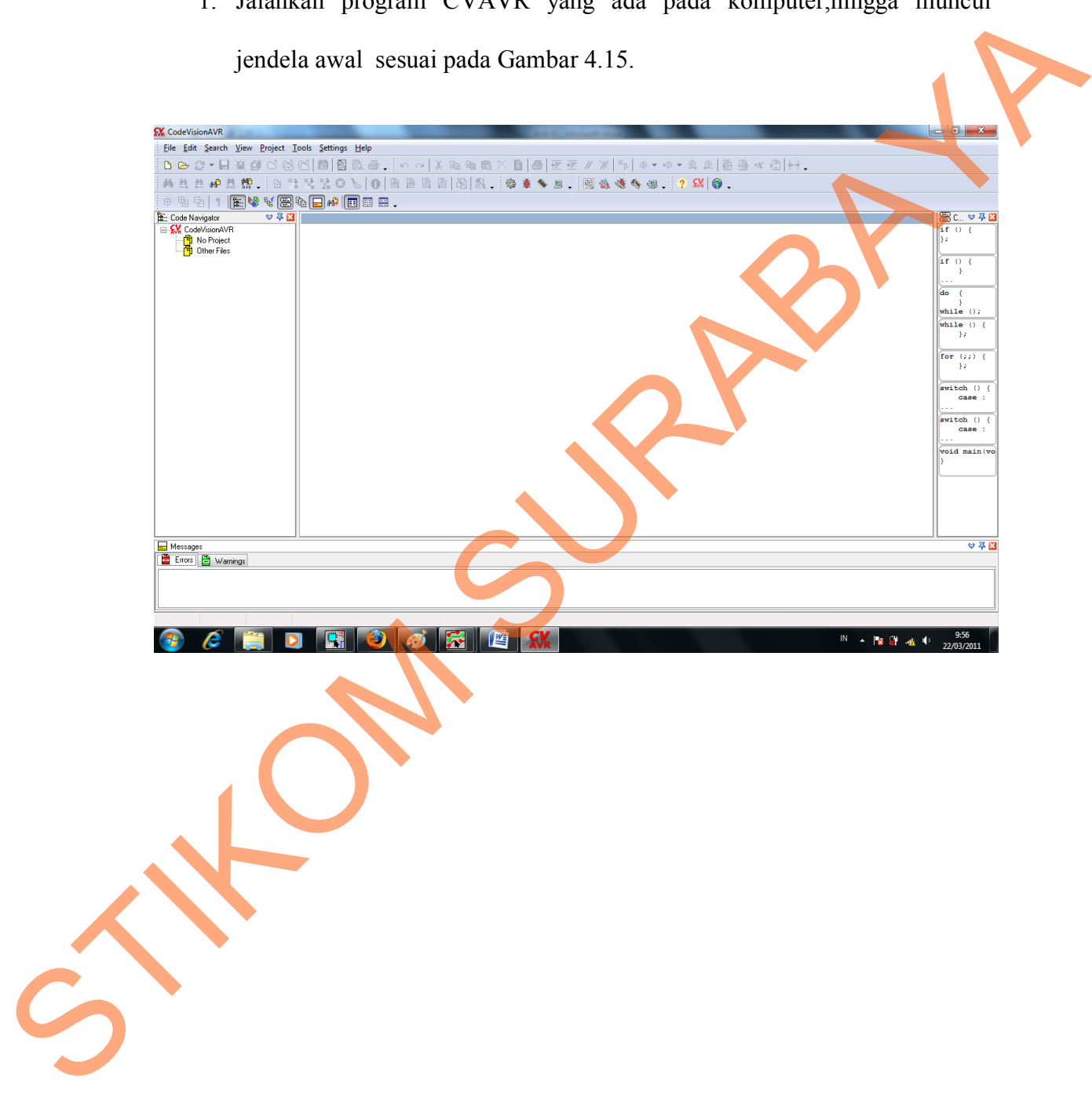

### Gambar 4.15 Tampilan awal CVAVR

- 2. Langkah-langkah membuat program sebagai berikut :
	- $\bullet$  Pilih menu *file*  $\rightarrow$  new, jika muncul dialog seperti pada gambar
		- 4.16 pilih *project.*

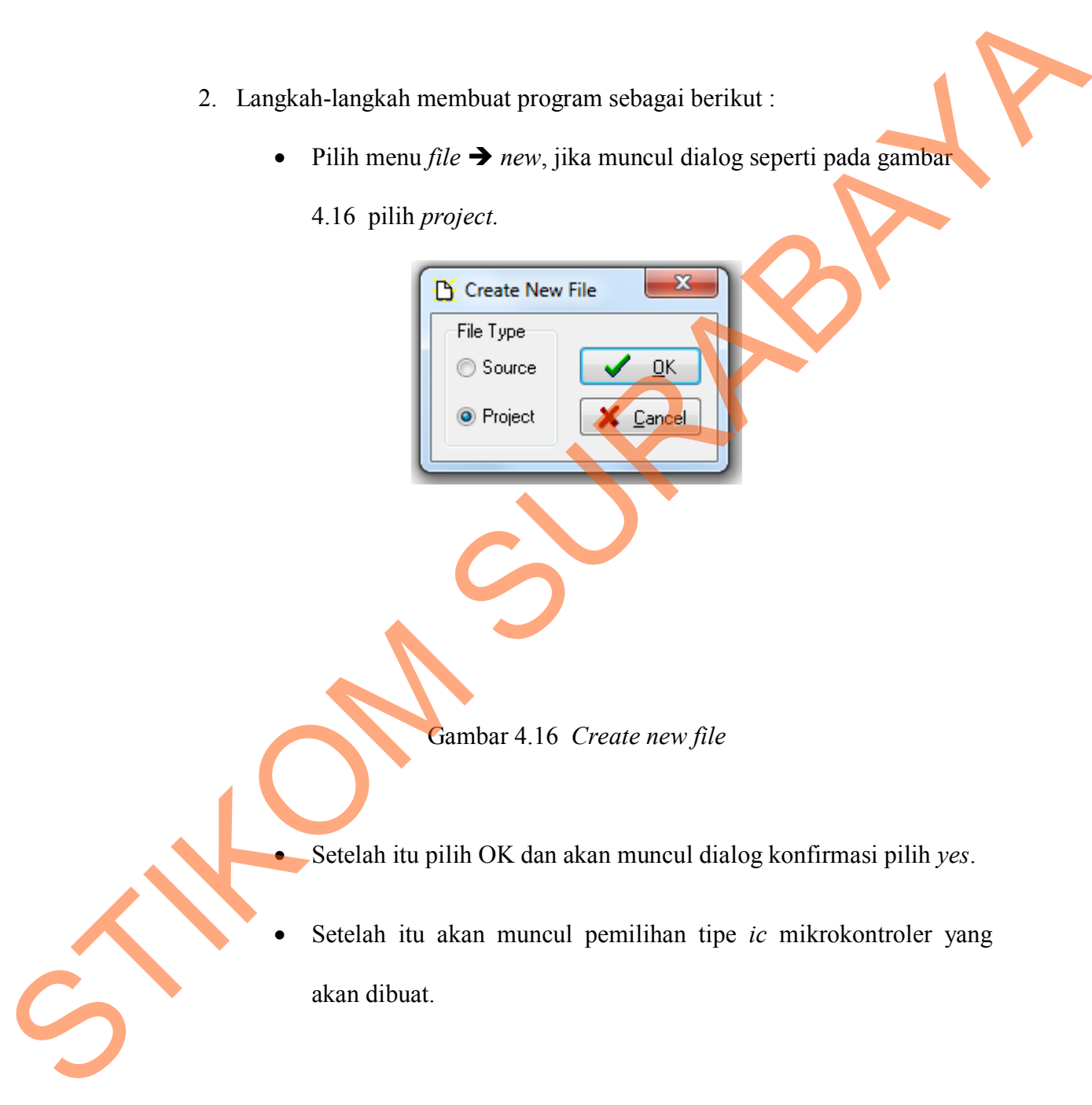

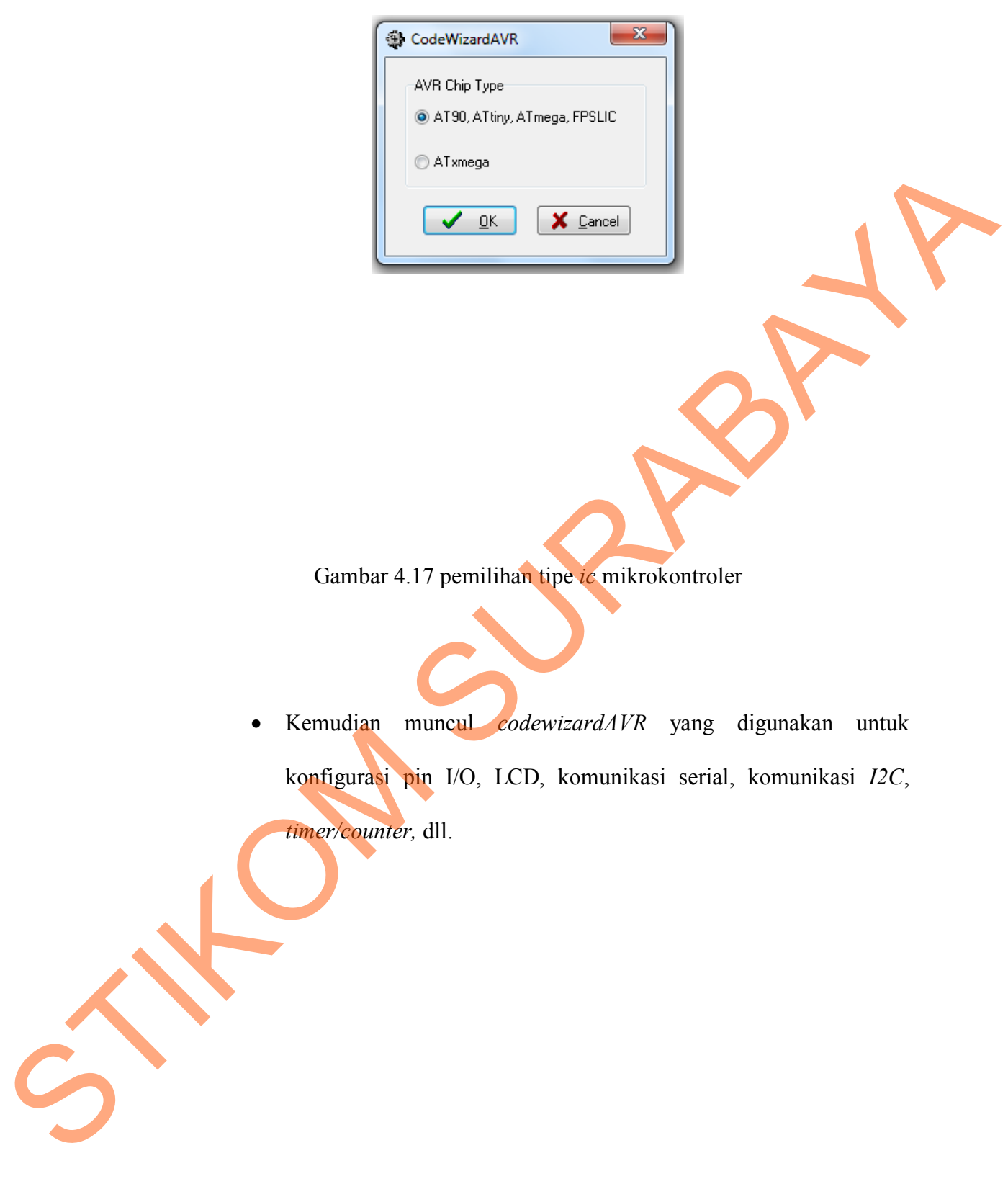

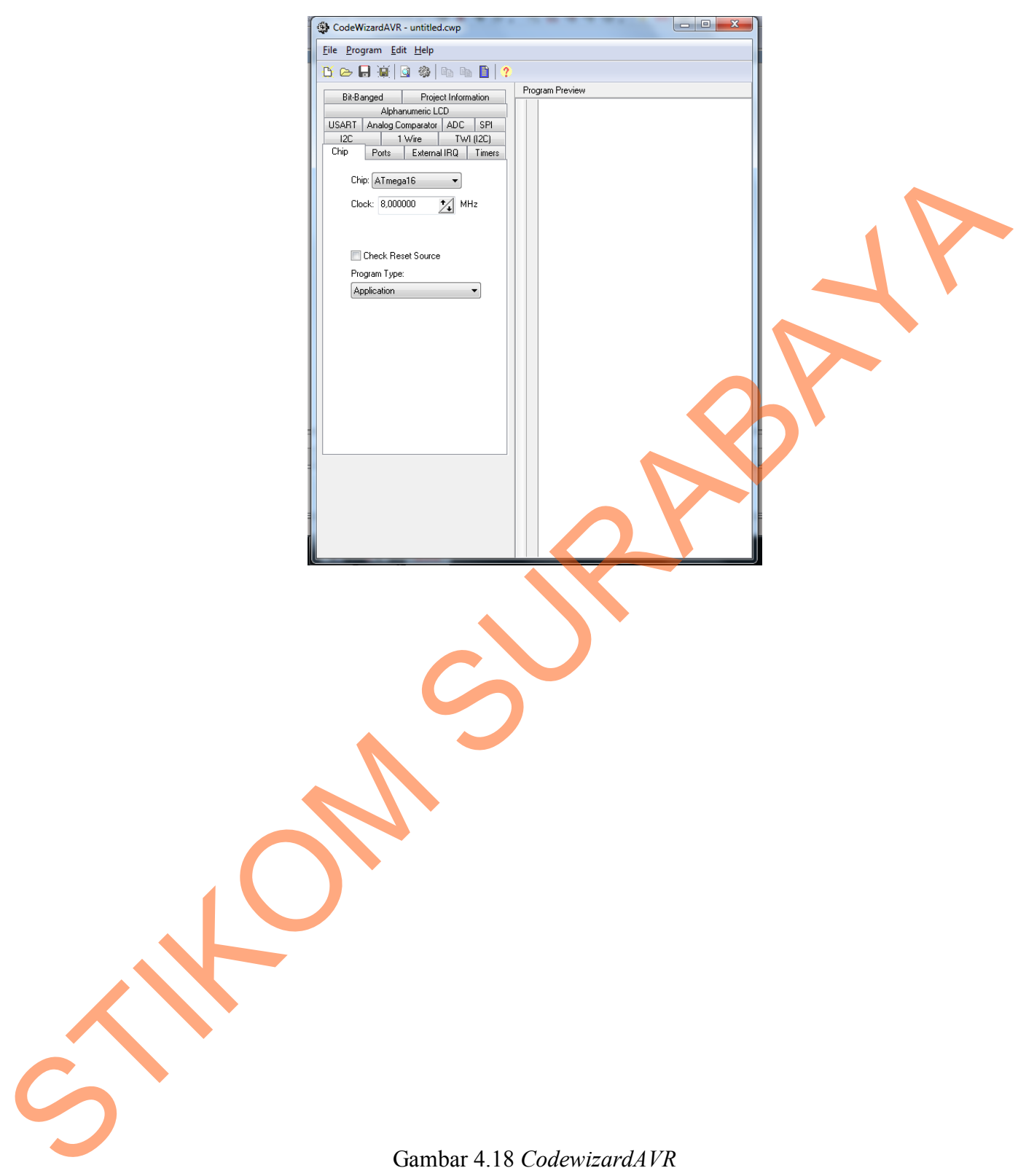

- Langkah selanjutnya pilih program *generate, save and exit*
- Setelah itu akan muncul dialog untuk penyimpanan *file* dan dialog tersebut akan muncul sebanyak 3 kali dengan ekstensi .c, .prj, dan .cwp.
- Mikrokontroler siap diprogram seperti pada gambar 4.19

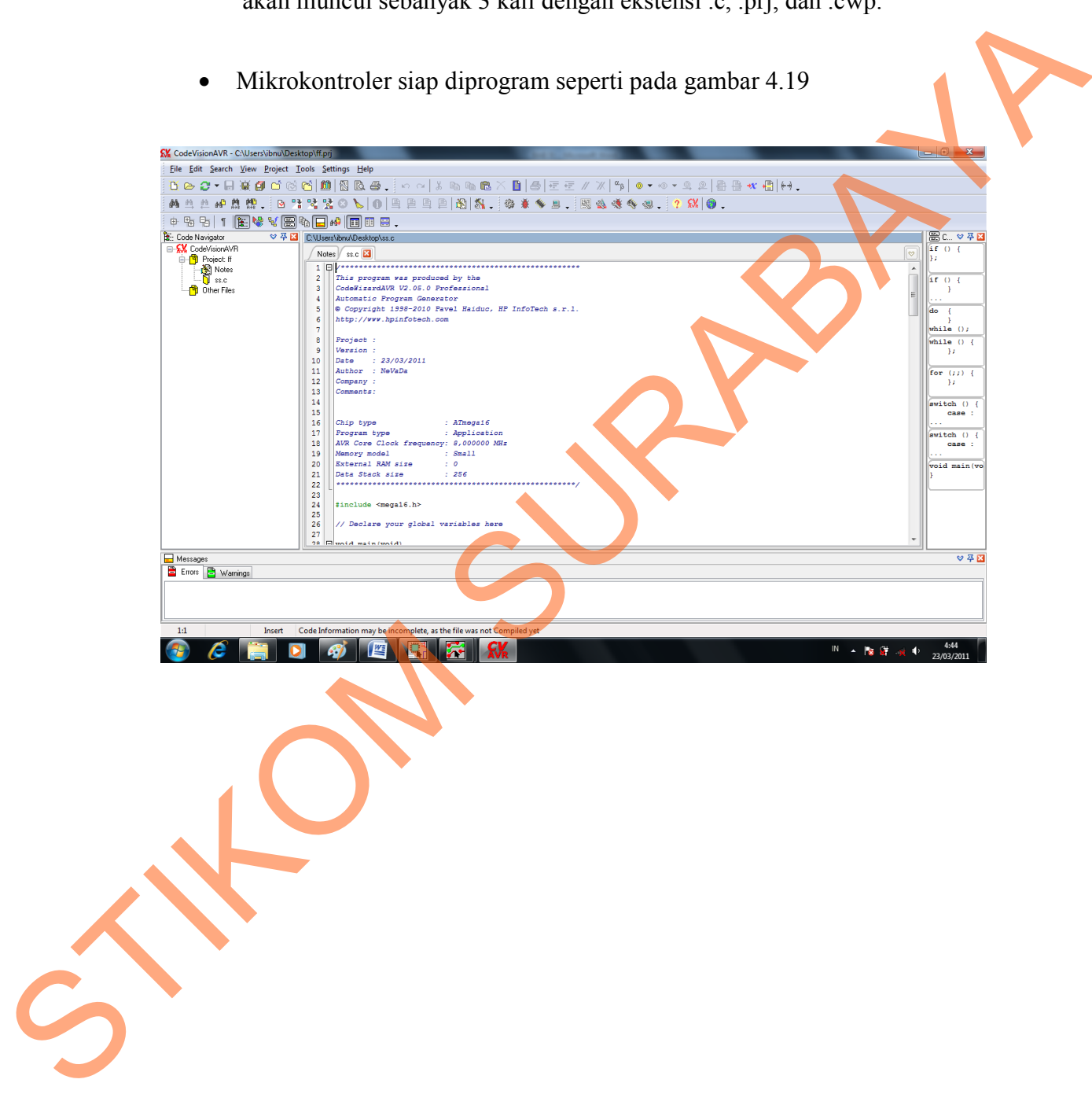

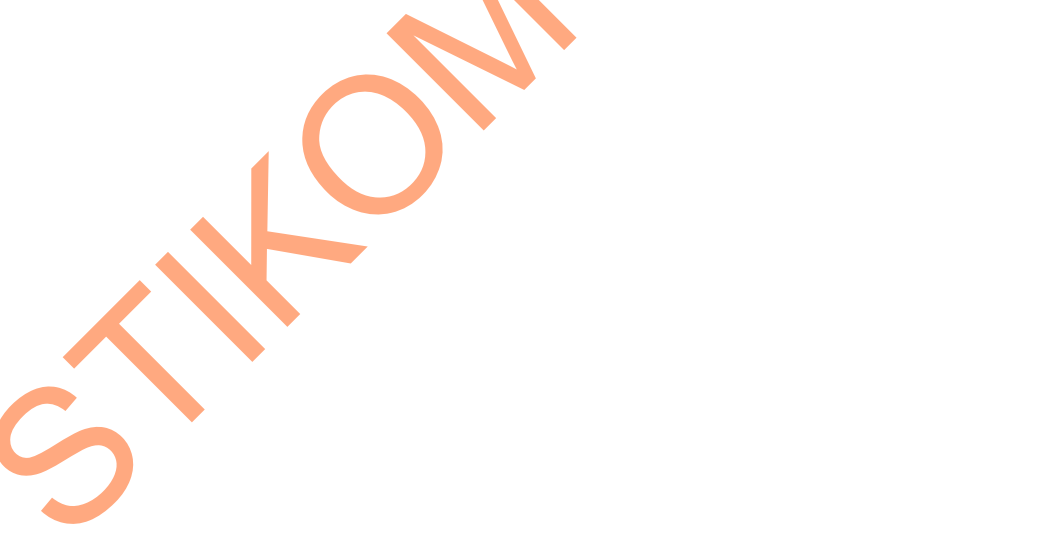

- *while (1) { // Place your code here jalan(); //step1\_kiri();* while  $(\overline{!}(flag1 == 3))$  *{ if (sensor == 0b11111111) { dir\_ka = 1; motor\_ka = 1023; dir\_ki = 1; motor\_ki = 1023; } flag1 = flag1 + 1; } if (flag1 == 3) { do { dir\_ka = 1; motor\_ka = 1023; dir\_ki = 0; motor\_ki = 1023; }while(sensor == 0b00110000); flag1 = 0; } //step2\_ambil()*  $which is a linear function in the image.$  *{ if (sensor == 0b11111111) { dir\_ka = 1; motor\_ka = 1023; dir\_ki = 1; motor\_ki = 1023; <i>b flag1 = flag1 + 1; } if (flag1 == 2) { dir\_ka = 0; motor\_ka = 1023;*  $dir \overline{k}$  = 0;  *motor\_ki = 1023; delay\_ms(100); //stop dir\_ka = 1; motor\_ka = 0; dir\_ki = 1; motor\_ki = 0; delay\_ms(100); } master\_out = 1; //program slave while (!(slave\_in == 1)) if (slave\_in == 1) { flag\_msk = 1; if (flag\_msk == 1) { while (!(flag\_angkat == 2))* STIRA SURABAYA
- Berikut contoh program :

```
 {
                        angkat_ka = 1;
                      flag_angkat = flag_angkat + 1;
           } 
                      if (flag_angkat == 2)
           {
           angkat_ka = 0;
           naik = 1;
                        delay_ms(1000);
                        naik = 0;
                      flag_angkat = 0;
           }
                      while (!(sensor_ptr == 0))
                      if (sensor_ptr == 1)
           {
                        while (!(flag_angkat == 2))
           {
           angkat_ka = 1;
           flag_angkat = flag_angkat + 1;
           }
                        if (flag_angkat == 2)
           {
           angkat_ki = 1;
           naik = 1;
           delay_ms(1000);
           naik = 0; 
                         flag_angkat = 0;
           }
           }
                      flag_msk = 0; 
           }
                   slave_out = 1;
                }
                //balik ke master
                if (master_in == 1)
                {
                   flag_in = 1;
                   if (flag_in == 1)
           {
                      master_out = 0;
                      //mundur
           }
                }
               };
          }
          /*
          void step1_kiri()
          {
          }*/
          void jalan()
          { 
              if (sensor == 0b11000000)
              {
                dir_ka = 1;
                motor_ka = 1000;
               dir k\overline{i} = 1;
                motor_ki = 1023;
              }
              if (sensor == 0b00110000)
              {
                dir_ka = 1;
           motor_ka = 1110;
           dir_ki = 1;
                motor_ki = 1023;
              } 
STRUMENT SURABAYA
```

```
 if (sensor == 0b00001100)
                           {
                                dir_ka = 1;
                      motor_ka = 1023;
                      dir_ki = 1;
                                motor_ki = 1110; 
                           } 
                           if (sensor == 0b00000011)
                           {
                                dir_ka = 1;
                     - motor_ka = 1023;
                      dir_ki = 1;
                                motor_ki = 1023;
                           }
                           if (sensor == 0b00001100)
                           {
                                dir_ka = 1;
                      motor_ka = 1023;
                      dir_ki = 1;
                                motor_ki = 1023; 
                           }
                           if (sensor == 0b00000110)
                           {
                                dir_ka = 1;
                                motor_ka = 1000;
                               dir k\overline{i} = 1;
                                motor_ki = 1023;
                           }
                           if (sensor == 0b00000011)
                           {
                                dir_ka = 0;
                                motor_ka = 950;
                               dir_k\overline{i} = 1; motor_ki = 1023;
                           }
                           if (sensor == 0b00000001)
                           {
                      dir_ka = 0;
                      motor_ka = 1023;
                      dir_ki = 1;
                      motor_ki = 1023;
                           }
                     }
                                     Setelah pembuatan program selesai, maka program siap di
                                         download ke mikrokontroler.
                                          Sebelum download program setting project configure : pilih menu
\begin{array}{rcl}\n & if & (sensor & = & \text{0\&\text{000000001}} \\
 & & \text{div}_R & = & \text{0023}\n & \text{motor}_R & = & \text{1023}\n & \text{moto}_R & = & \text{1023}\n & \text{moto}_R & = & \text{1023}\n & \text{moto}_R & = & \text{1023}\n & \text{000}\n & & & \text{90}\n & & & \text{90}\n & & & \text{100}\n & & & & \text{100}\n & & & & \text{100}\n & & & & & \text{100}\n & & & & & \project \rightarrow pilih after build \rightarrow centang program the chip.
                                                          SURABAYA
```
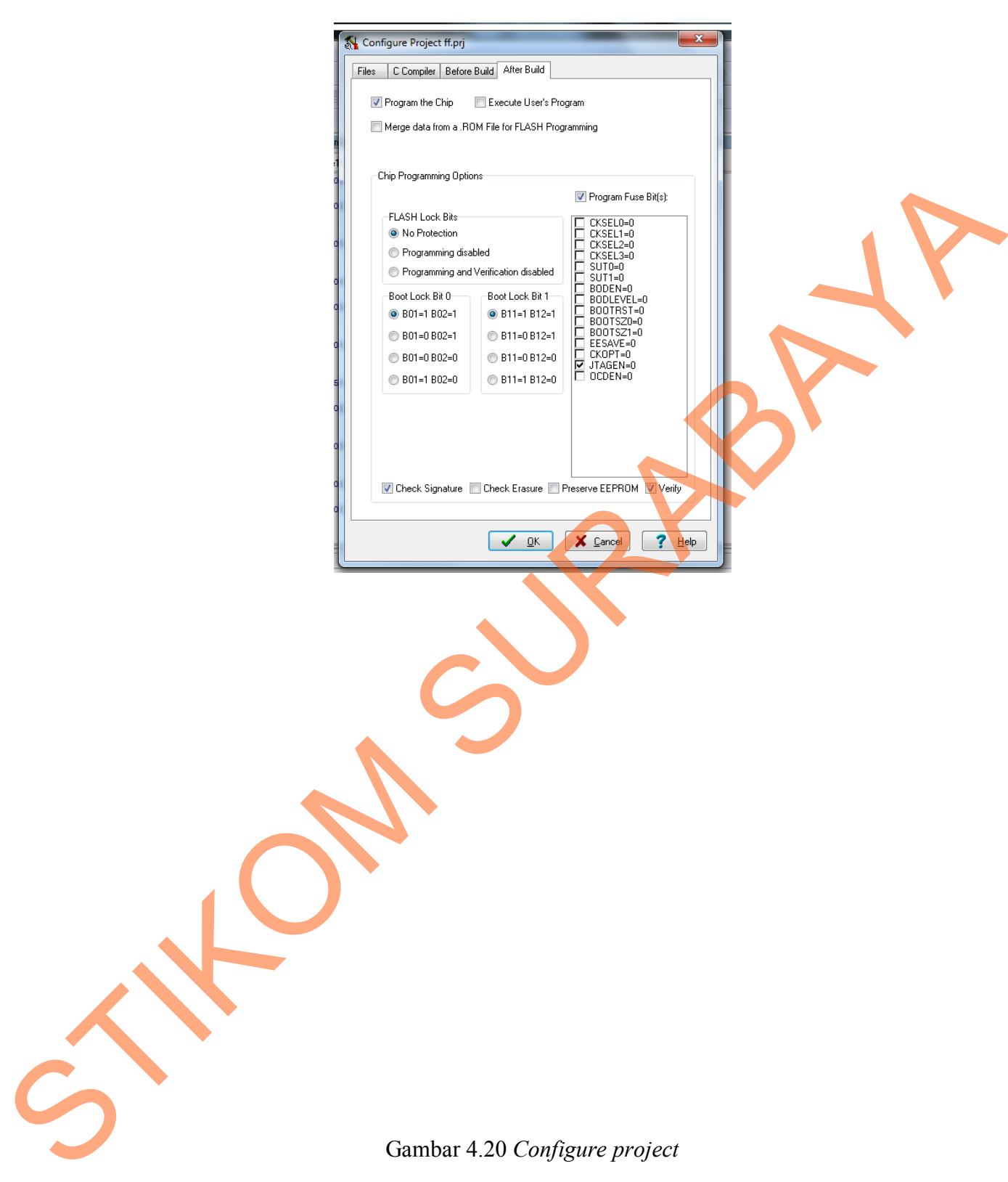

• Setelah itu OK

 Kemudian pilih menu *settings programmer* pilih *kanda system STK200+/300* (untuk konfigurasi paralel port), seperti muncul pada gambar 4.21.

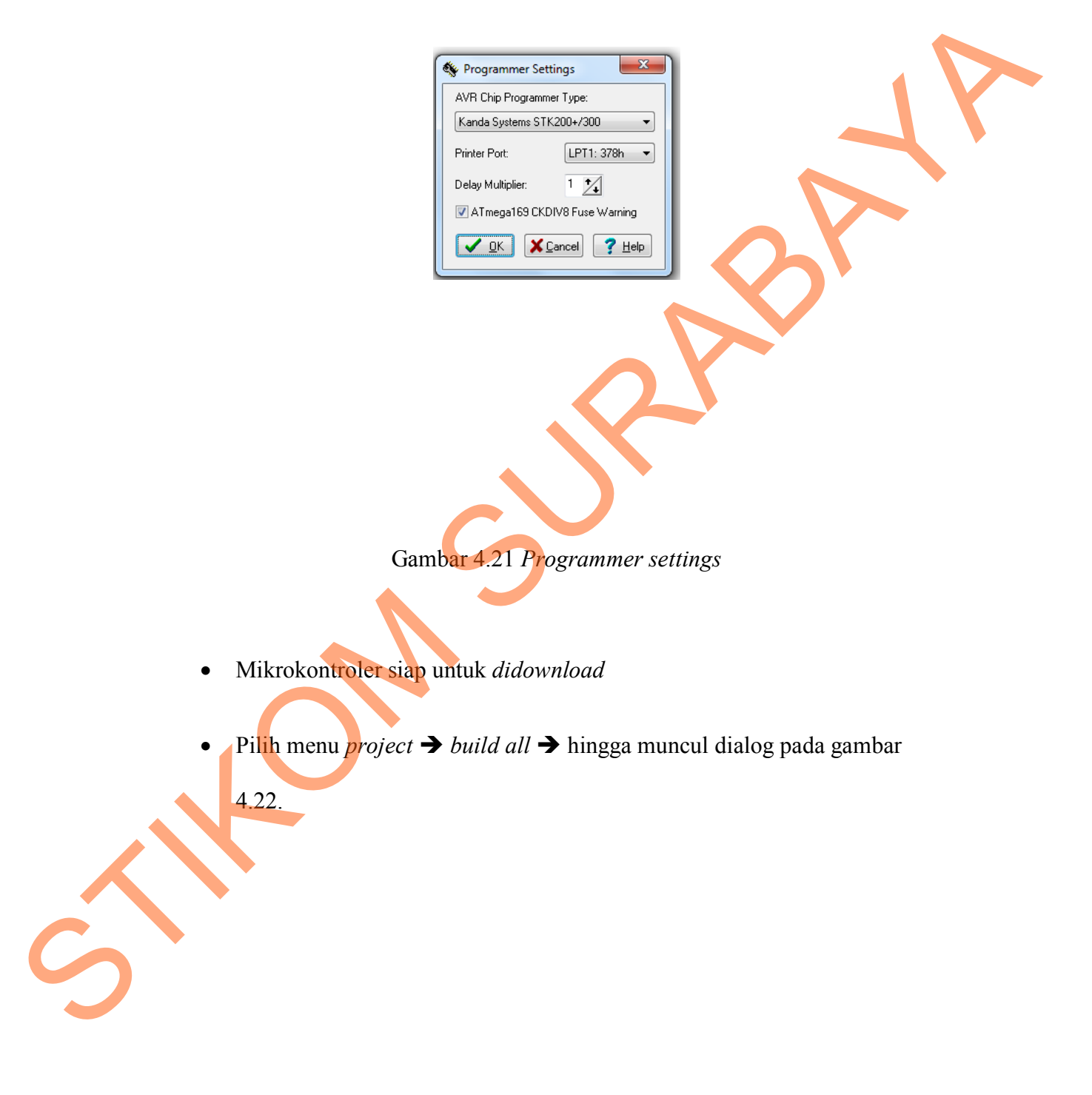

Jika tidak ada *error*, klik *program the chip*

![](_page_31_Picture_1.jpeg)

Gambar 4.22 Proses *download* program

Program telah masuk dan siap untuk dicoba.